## Регистрация поступления биоматериала по направлению на исследование

Регистрация поступления биоматериала на исследование осуществляется через Журнал регистрации поступления биопсийного (операционного) материала и выдачи результатов прижизненных патолого-анатомических исследований. Для перехода в Журнал регистрации в главном меню Системы необходимо выбрать раздел «Протоколы патоморфологии». Функциональность доступна пользователю с ролью «[Врач. Патоморфология»](https://confluence.softrust.ru/pages/viewpage.action?pageId=63438855).

В новой вкладке браузера отобразится Журнал регистрации поступления биопсийного (операционного) материала и выдачи результатов прижизненных патолого-анатомических исследований. В Журнале содержится список направлений на патоморфологические исследования в различных статусах:

- 1. «Зарегистрирован» поступление биоматериала зарегистрировано.
- 2. «Заполнен» протокол патолого-анатомического исследования биопсийного (операционного) материала заполнен и сохранён.
- 3. «Подписан» протокол патолого-анатомического исследования биопсийного (операционного) материала подписан.
- 4. «Выдан» зарегистрирована выдача протокола.

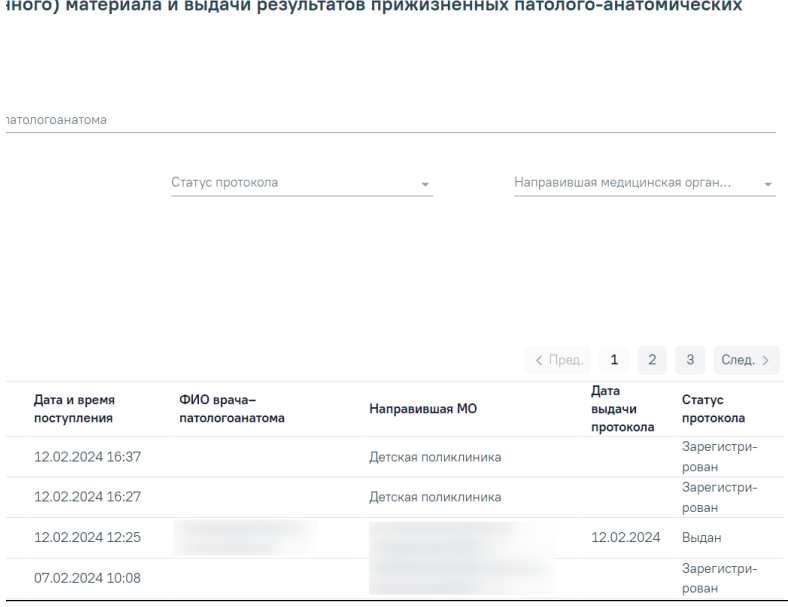

Журнал регистрации поступления биопсийного (операционного) материала

Доступны следующие поля фильтрации журнала:

- «Поиск по ФИО пациента, номеру направления, регистрационному номеру и ФИО патологоанатома» в поле указывается ФИО пациента, номер направления, регистрационный номер или ФИО патологоанатома;
- «Дата направления с по» в поле указывается диапазон дат выписки направления.
- «Тип направления» в поле автоматически установлено значение «Патоморфология». Поле недоступно для редактирования и сбрасывания, при выполнении действия «Очистить»;
- «Статус протокола» выбор значения из справочника. Может принимать значения: «Зарегистрирован», «Заполнен», «Подписан», «Выдан».
- «Направившая медицинская организация» выбор значения из справочника медицинских организаций. Фильтруется по направившей МО.

После указания необходимых данных для поиска следует нажать кнопку «Найти», после этого отобразится результат поиска. Для очистки заполненных полей следует нажать «Очистить».

При нажатии кнопки «Сохранить в Excel» список всех найденных заявлений будет выгружен в файл формата xls.

Для того чтобы зарегистрировать поступление биоматериала по направлению на исследование, необходимо нажать кнопку «Зарегистрировать». Откроется форма для поиска направления на патоморфологию. В поле «Поиск по номеру направления» необходимо ввести его номер. При условии ввода номера

направления менее 9 цифр поиск осуществляется при нажатии или клавиши Enter на клавиатуре. При вводе номера направления более 9 цифр список отфильтруется в соответствии с введенными данными.

## Регистрация биоматериала Поиск по номеру направления 500101-14 × Q Вернуться в журнал

## Поиск направления на исследования по номеру без фильтрации

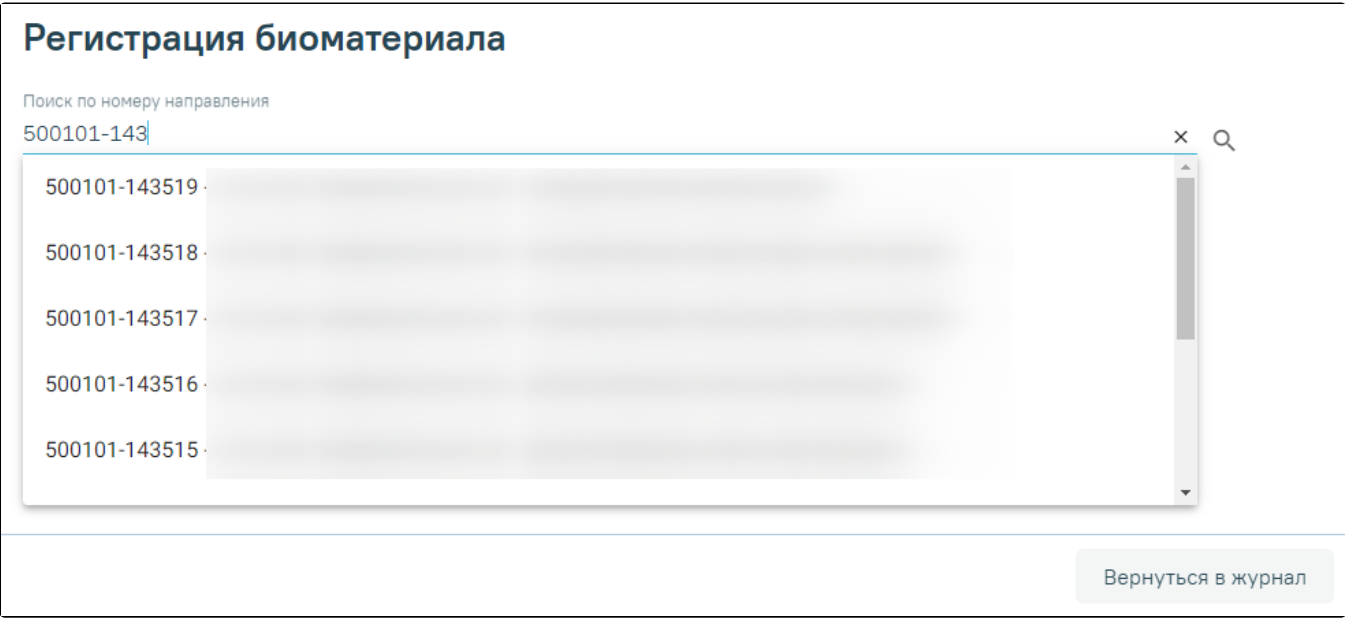

## Поиск направления на исследования по номеру с фильтрацией

После выбора направления отобразится форма, которая включает блоки: «Сведения о направлении», «Сведения о регистрации», «Маркировка биопсийного (операционного) материала». Блоки «Сведения о направлении», «Маркировка биопсийного (операционного) материала» будут заполнены автоматически данными из направления на исследование из централизованного сервиса ЛИС и недоступны для редактирования.

В форме «Сведения о регистрации» необходимо заполнить следующие поля: «Дата поступления материала», «Время», «Дата регистрации материала» и «Время». По умолчанию поля заполняются текущими датой и временем, поля доступны для редактирования. Поле «Регистрационный номер» заполняется автоматически. Номер состоит из МКОД и автоматически генерируемого номера. Для регистрации нажмите кнопку «Зарегистрировать».

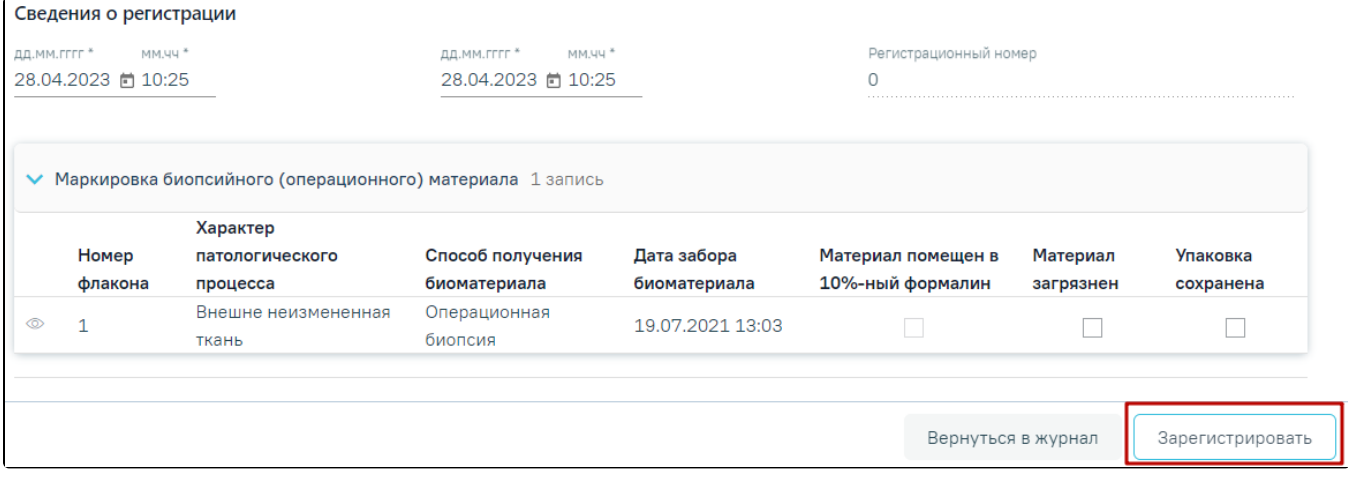

Регистрация направления на исследование

При регистрации материала при необходимости устанавливаются флажки «Материал загрязнен» и «Упаковка сохранена».

Для завершения регистрации направления необходимо нажать кнопку «Зарегистрировать». При успешной регистрации будет выдано соответствующее сообщение.

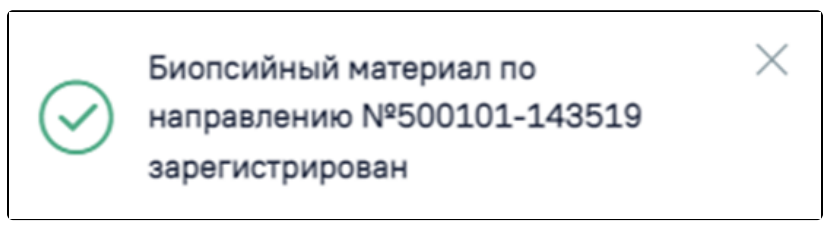

Сообщение об успешной регистрации направления

После чего будет осуществлен возврат в Журнал регистрации. В Журнале по зарегистрированному направлению на исследование в колонке «Дата и время поступления» отобразится соответствующая информация.